# **LINEEYE** COMPACT PROTOCOL ANALYZER LE-1500

## Quick Start Guide

When you unpack the product, make sure of the following.

- □ AC Adapter: 1
- RS-232C Monitor Cable : 1
- AUX Cable: 1
- □ External Signal I/O Cable: 1
- □ Utility CD: 1
- □ Carrying Bag: 1
- □ Quick Start Guide (this booklet): 1
- □ Registration Card, Warranty: 1

Please let us know if you find any damage to the product or accessories lacking.Save the outside package and contact LINEEYE or LINEEYE distributors.

---Note---

The Nickel-Hydrogen battery is built into the product. It is not full charged to keep the quality. Before using the product, charge the battery first. If you dispose the product, follow the regulations of your city.

The utility CD attached to the product contains the instruction manual. Refer to the instruction manual for more detailed operation and important notes.

#### <span id="page-1-0"></span>Read this first

Thank you for your purchase of LE-series.

To use it correctly, you are advised to read and understand this booklet and the instruction manual stored in the CD thoroughly.

When you encounter some problems, you will find helpful information.

Please do not use the analyzer in the following conditions.

[Description of the symbol and mark]

If the device is used without followings, there is a possibility of accidents, such as a death or a serious injury. Warning

If the device is used without followings, there is a possibility of accidents, such as a injury, or material damage.  $\Lambda$  Caution

#### Warning

- Do not use the AC adapter or battery excepting the one LINEEYE designated. This may cause of exothermic reaction, ignition, electric shock, and malfunction.
- Do not disassemble, modify or repair analyzer. This may result in a injury, electric shock, and ignition.
- **Turn off the power and unplug the analyzer immediately when smoke or smells emanated.** Continuous use may result in an electric shock, burn and ignition.
- Do not use the analyzer where there is inflammable gas. This may result in fire and explosion.
- Turn off the power and unplug the analyzer immediately when a liquid or foreign substance get into the analyzer.Continuous use may result in ignition, electric shock and malfunction.
- Do not get the analyzer wet in water. This may cause of electric shock and malfunction.
- Do not put the analyzer in fire or place near the heater. This may result in a injury, fire and explosion.
- Never plug or unplug the AC adapter in wet hands. This may result in an electric shock.
- Do not touch the AC adapter or cables when out-breaking the thunder. This may result in an electric shock.
- Do not extend the plug to multi-outlets. This may result in the ignition.
- Remove the dust from the AC adapter to avoid the ignition.

#### $\Lambda$  Caution

- Do not give impact to the analyzer, such as dropping and hitting.
- When removing/connecting the cable, hold the connector of the cable.
- When plugging/unplugging the AC adapter, hold the body of the AC adapter.
- Do not place the analyzer where is not flat, or vibrated place.
- Do not place the analyzer where temperature or humidity is above the specification or sudden temperature change.
- Do not place the analyzer affected by direct sun or near the fire.
- Do not place the analyzer in the strong magnetic field, or static electricity place.
- Do not place the analyzer where there is leaking water or electricity.

L,

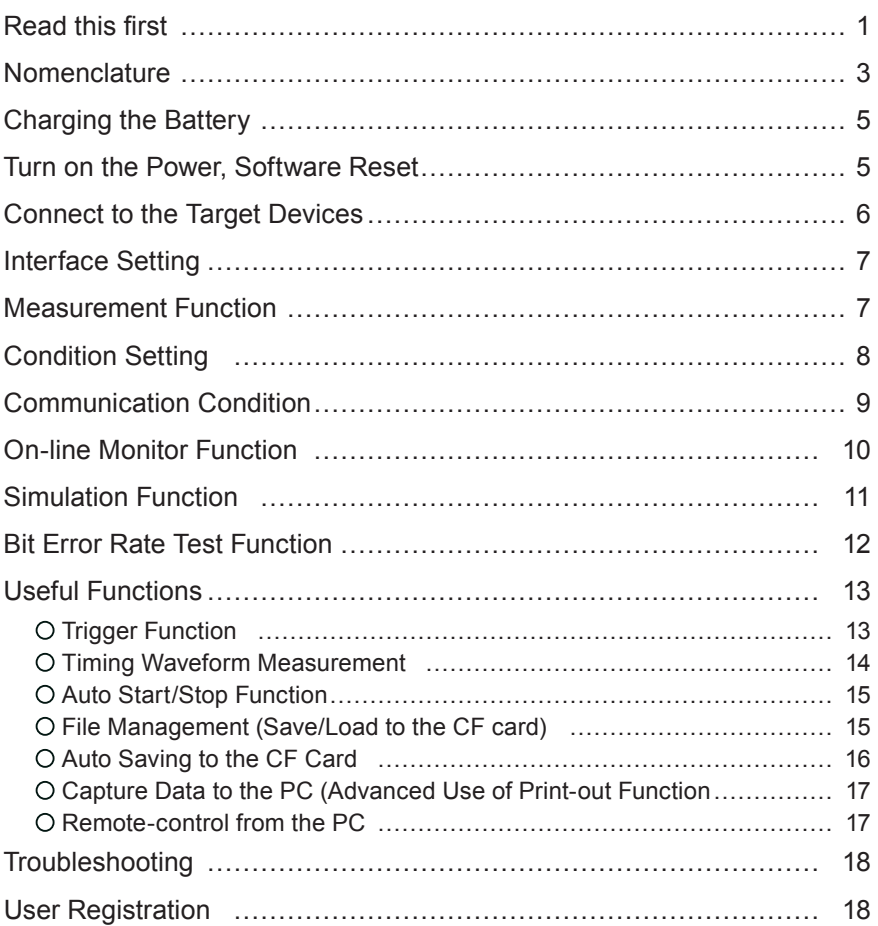

## <span id="page-3-0"></span>Nomenclature

General

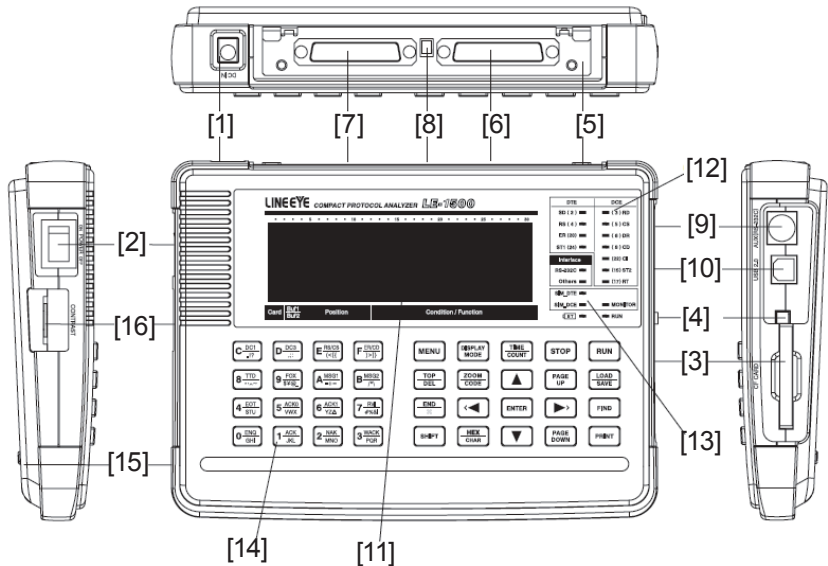

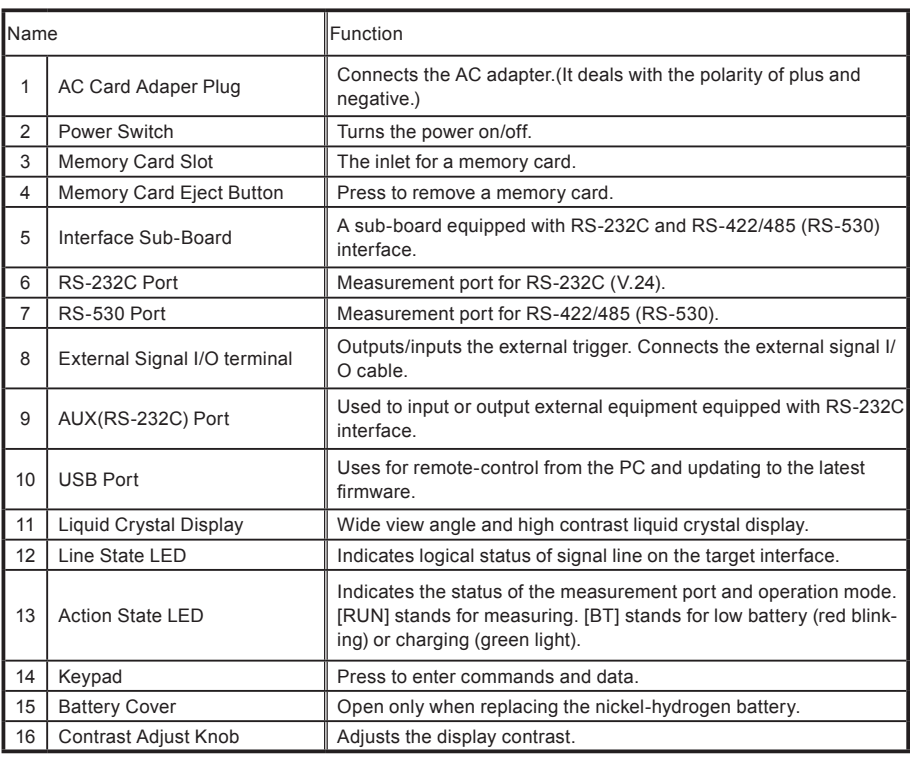

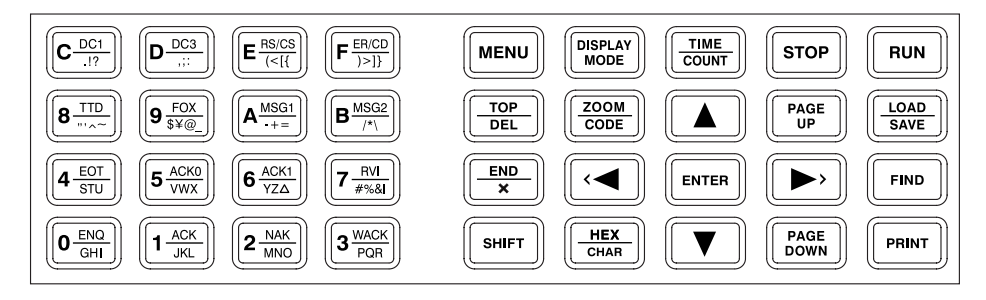

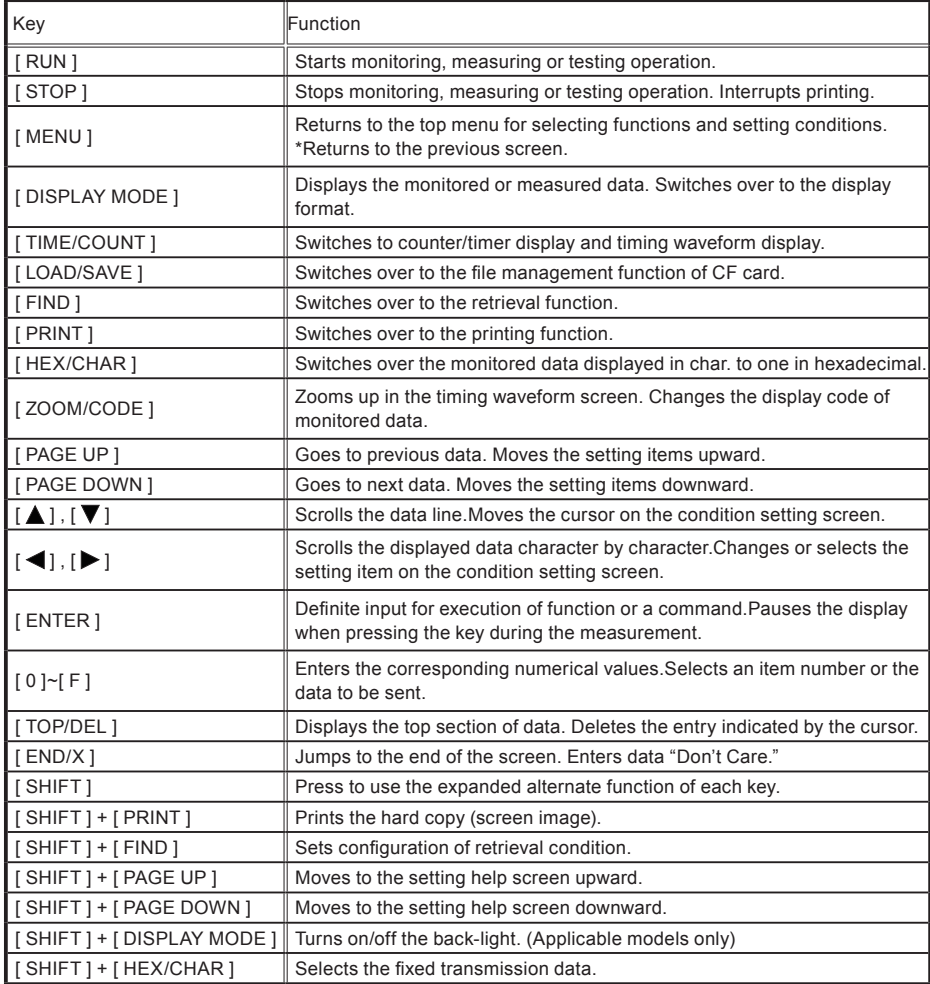

\*This booklet uses [+] mark, when two keys needs to be pressed at the same time.(e.g., [ SHIFT ] + [ PRINT ])

## <span id="page-5-0"></span>Charging the Battery

The Nickel-Hydrogen is fully charged in about 2.5 hours by the AC adapter.

Please charge the battery before using the product.

- \* The "BT" LED blinks in green when charging, and lights in green when completing the charge.
- \* The analyzer can perform the battery drive for about 8 hours with the full charge.

[Note]

Do not use the AC adapter or battery excepting the one LINEEYE designated.

If you are not going to use the analyzer for a long term, fill up the battery before putting back. After that, try to charge the battery every 6 months.

If the service time after charging becomes extremely short, the battery must be replaced with a new one. (Battery model: P-19S)

\* Even though the service time becomes short within the warranty period, you need to purchase the new one because batteries are considered as consumable part.

#### Lithium Battery

The data of memory IC and timer IC is saved for about 10 years by built-in Lithium battery even if the power supply is OFF.

#### Turn on the Power, Software Reset

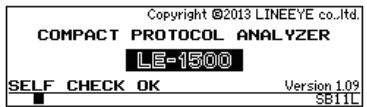

Turn on the power of analyzer (Press left side button.)

The opening screen with firmware version will be displayed after the self-check test.

\* If "Self-check NG" is displayed, please contact LINEEYE distributors or LINEEYE directly.

\* The latest firmware is available from LINEEYE web page.

#### Software Reset

To restore the initial conditions (factory setting) into the analyzer, turn on the power while pressing [Enter]+[Top/Del] keys. [Initialized!] will be displayed in the opening screen.

#### Calibration

Enable to have a diagnostics by the analyzer itself.

- \* After the calibration, it will go back to the initial conditions and capture memory will be erased.
- Preparation Remove all cables from the analyzer and insert the optional CF card. (if you have one)
- Operation Turn on the power while pressing [1]+[D]. Press all keys one by one when the key marks  $\int$  are displayed. "--OK--" will be displayed if the result is fine. Turn off the power of analyzer.
	- \* If "NG" is displayed, please contact LINEEYE distributors or LINEEYE directly.

#### <span id="page-6-0"></span>Connect to RS-232C

■ To monitor the communication data Connect the monitor cable (LE-25M1) to the Dsub 25pin connector of RS-232C for the target devices.

- \* Connect the optional 9pin monitor cable (LE-259M1) to the Dsub 9pin connector of RS-232C for the Dsub 9pin target devices.
- To have the transmission/reception (simulation) test Set the interface condition according to the DTE/DCE specification and pin assignment of RS-232C cable for the target devices. (->P7)

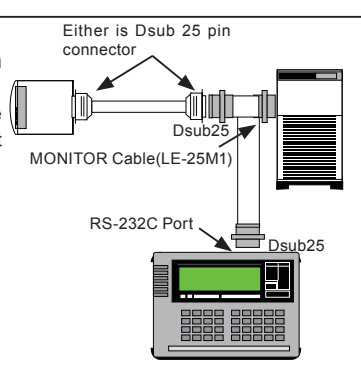

## Connect to RS-422/RS-485

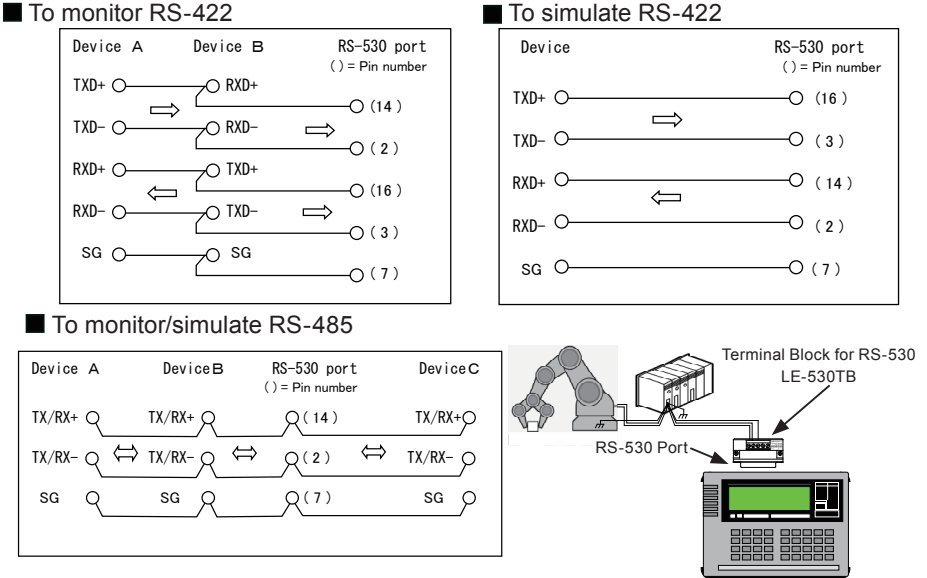

## Connect to TTL or Current-loop

The optional expansion kit supports TTL level of synchronous communication (serial communication on microcomputer or LSI) at 1.8V/2.5V/3V/5V, or current-loop communication of 20-60mA.

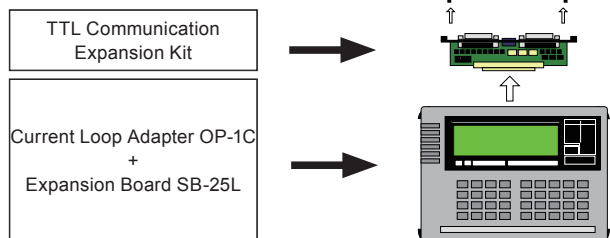

#### <span id="page-7-0"></span>Interface Setting

Press [Menu](top menu)->[1]"INTERFACE" to set the interface setting of the target device.

PORT (Selecting Ports to Measure) Select "RS232C" to measure RS-232C and "RS530" to measure RS-422/485(RS-530).

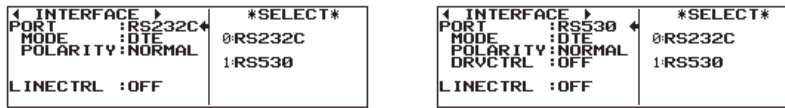

#### MODE (DTE/DCE Switch)

Select the specification of signal input/output for the measurement port while using Simulation or BERT function.

When using Monitor function, it is not necessary to set.

POLARITY

Select "NORMAL"for normal measurement.

**DRVCTRL (Controlling Drivers)** 

Select the RS-422/485 driver control of analyzer for Simulation function. Normally, select "OFF" for RS-422 test, and "AUTO" for RS-485 test.

**LINECTRL (Line Control)** 

Normally, select "OFF". Select "ON" to control timing between line changes and transmission automatically.

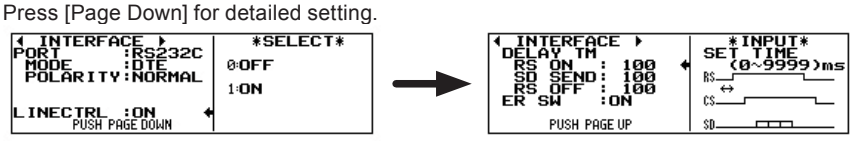

#### Measurement Function

Press [MENU](top menu) and move " $\blacktriangleright \blacktriangleleft$ " mark to select the appropriate function.

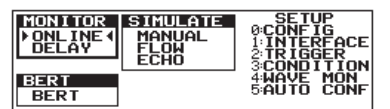

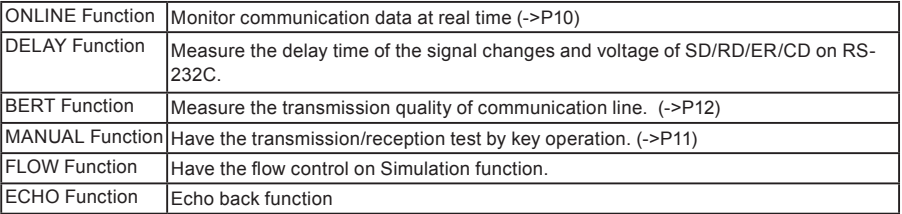

\*Refer to the instruction manual stored in the CD to use the Delay, Flow and Echo functions.

## <span id="page-8-0"></span>Condition Setting

Set the environmental conditions required to operate the analyzer.

Press [MENU](top menu) ->[3]"CONDITION"to select the conditions.

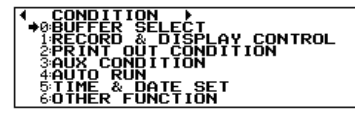

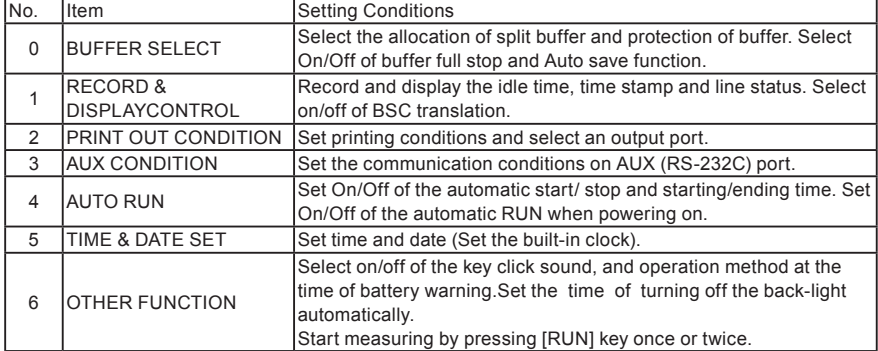

Press a number key corresponding to each item to set the configuration (or move[ $\blacktriangle$ ] [ $\blacktriangledown$ ] and then press [ENTER].)

For example, press [5] to set the time and date.

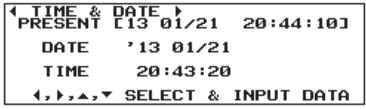

- 1: Current time and date is displayed in the first line.
- 2: Move the cursor to change the setting.
- 3: Input using [0] [9] keys.
- 4: Input the date information of year (last 2 digits), month and day. Input the time information by H/D/S (24hours)
- 5: Press [Enter] to reflect the setting.
	- \* To cancel inputting, press [Menu] key. (Not [ENTER] key)

## <span id="page-9-0"></span>Communication Condition

Press [MENU] -> [0] "Configuration" to set the communication conditions. Move " "mark by pressing [ ▼ ],[ ▲ ],[PAGE DOWN],[PAGE UP] keys or press [0] - [F] keys to set the configuration.

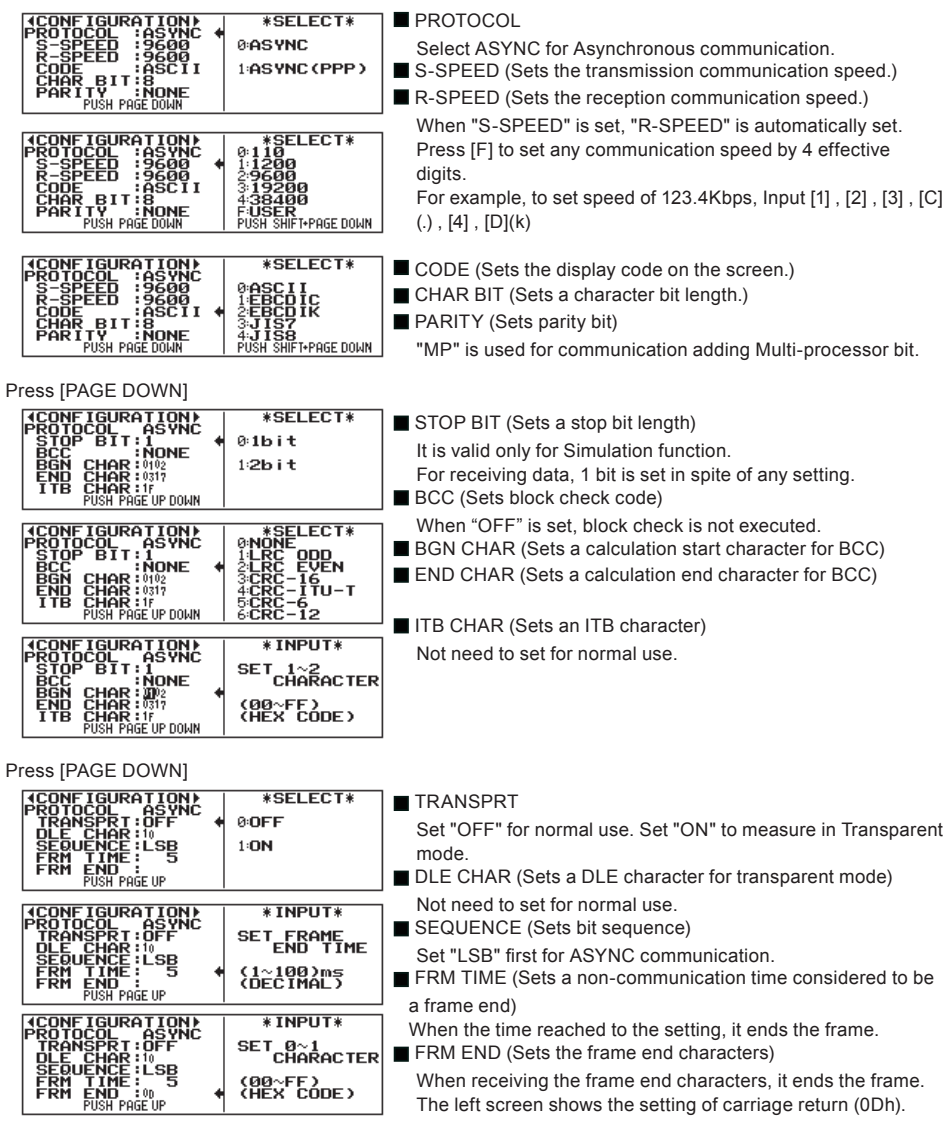

### <span id="page-10-0"></span>On-line Monitor Function

This function records communication data in the capture buffer without affecting the communication.

Also, it displays clearly following each communications protocol.

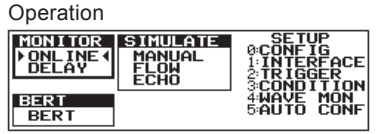

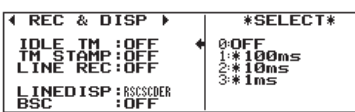

Press [MENU](top menu) and select"ONLINE". Press [0] to set the configuration. (->P9)

Press [Menu]->[3]->[1] to set the time stamp, idle line, line state, and BSC translation.

Set other configuration if necessary.(->P8)

Press [RUN] to start measuring, and the RUN LED will light.

Then, the measured data will be displayed on the screen.

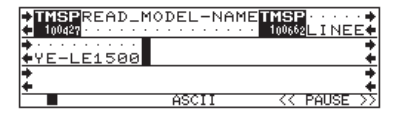

 $\rightarrow$  SD data RD data

[ENTER] The screen is temporarily paused. Press it again to continue.

[STOP] Stop measuring.

O Change the Display Mode

Press [Display Mode] to change the mode.

Data display  $\rightarrow$  Line state display(\*1)  $\rightarrow$  Translation display(\*2)  $\rightarrow$  Display per the frame(\*3)

\*1: It is displayed if recording the line state.

\*2: It is displayed if setting "On" on translation display.

\*3: It is displayed if recording the time stamp.

 $\bigcirc$  Change the Display Code

Press [HEX] to change the display codes to HEX. To return to the former code, press it again.

Pressing [ZOOM/CODE] changes the display code in following order.

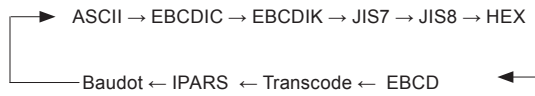

O Timer and Counter

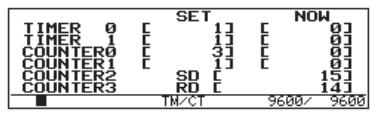

Press [TIME/COUNT] to display the value of time and counter.

"Timer0, 1" "Counter0, 1" is used when measuring with trigger function. (->P13)

"Counter 2, 3" is used when counting the total number of SD/RD data after starting the measurement.

O Scroll, Jump, Search

Scroll the screen by pressing [PAGE UP],[PAGE DOWN] after the measurement.

Jump function Specify the position of measured data by [0]-[9]keys and press [Enter]. Search function Specify the search conditions by [SHIFT]+[FIND]keys and press [Find] (or "▲"," ▼") or [Enter].

## <span id="page-11-0"></span>Simulation Function

With the simulation function, the analyzer acts as the counterpart to the target device and performs transmission/ reception tests.

In this section, it only describes the MANUAL mode, which sends the data registered in transmission table corresponds to the keys. To know about other modes, refer to the instruction manual stored in the CD.

Operation

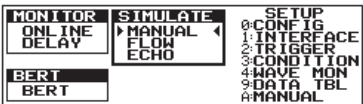

Press [MENU](top menu) and select "MANUAL". Press [0] and set the communication condition. (->P9)

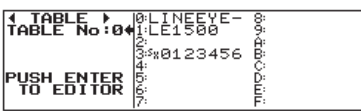

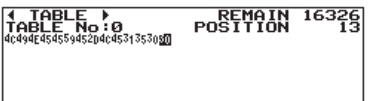

tables. There is "0" to "F" transmission data tables which corresponds to the key board. Select the data table by [0]-[F] key and press [ENTER]. Input data by [0]-[F] keys in HEX. To input data in alphabet, press [SHIFT]+[HEX/CHAR].

Press [Menu]->[9] and display the summary screen of data

Press [HEX/CHAR] to change the input data in HEX.

For more details of setting, such as BCC insertion ([SHIFT]+[ENTER]), Parity error ([SHIFT]+[E]), copy/paste and delete, refer to the instruction manual stored in the CD.

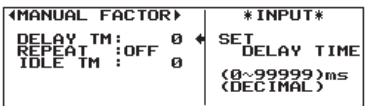

Press [MENU]->[A](Manual Factor), and set the "DELAYTM" (Space between characters), "REPEAT" (repetitive transmission), and "IDLETM" (Interval of repeat transmission).

Press [RUN] and then [0]-[F] key corresponds to the transmission data table.

Transmission data and reception data can been seen on the screen.

Press [SHIFT]+[0]-[D] key to send the pre-set data.

Press [SHIFT]+[E] or [F] to turn on/off the control line of RS(RTS)/CS(CTS) and ER(DTR)/ CD(DCD).

Press [STOP] to end the measurement.

(e.g.,) Send "ENG" at DCE mode (->P7). When receiving "TEST1CRLF", send "NG2CRLF" on the table1

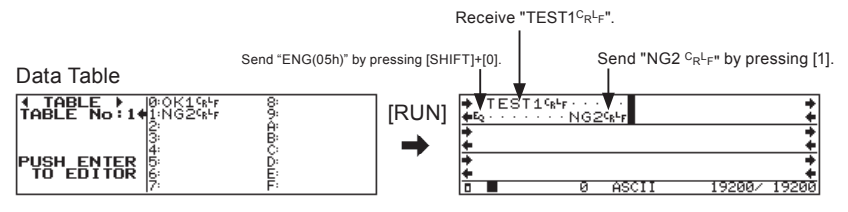

## <span id="page-12-0"></span>Bit Error Rate Test Function

With Bit Error Rate Test function, the analyzer evaluates the quality of a data communication line of target devices (modems and converters etc.).

(e.g.,) Connection of Loop-back test

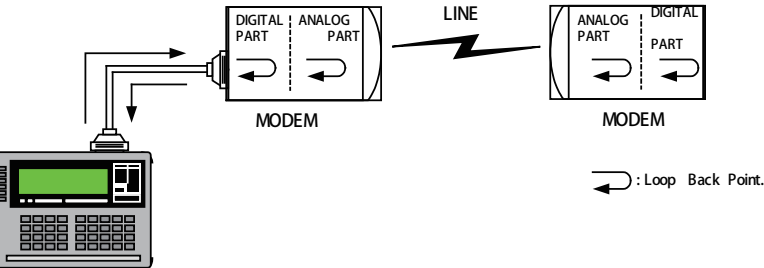

 The loop-back point can be usually set and changed by using the self-test function of the modem. (Refer to the instruction manual of the modem.)

Operation

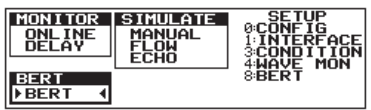

Press [MENU](top menu) and select "BERT".

Press [0] and set the communication condition. (->P9)

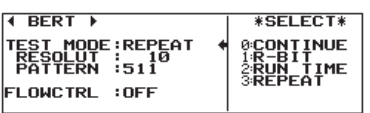

Press [MENU] and [8]"BERT" and set "Test Mode"(Test time, Repeat operation), "Pattern"(test pattern), FLOWCTRL" (On/Off of transmission control on RTS/CTS). The left setting indicates that it repeats 511 random test pattern for 10 minutes.

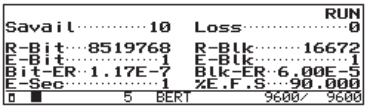

Press [RUN] to start transmitting test pattern and display the result of reception data compared to the test pattern.

Press [STOP] to end the measurement. However, the transmission of test pattern continues and RUN LED is still lighting. Press [MENU] to end transmitting the test pattern.

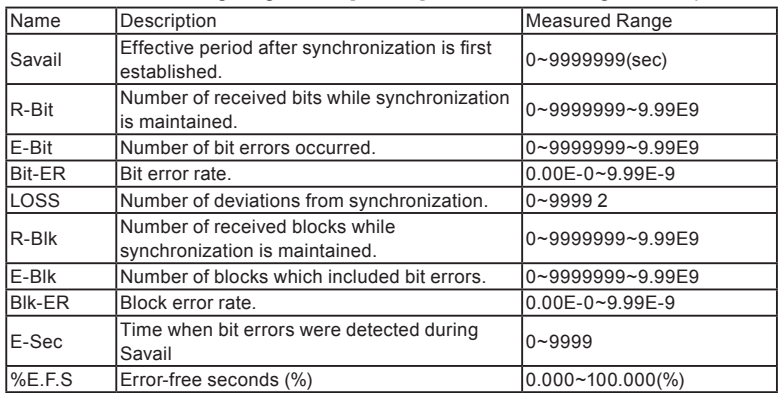

#### <span id="page-13-0"></span>Useful Functions

#### O Trigger Function

i<br>Burner SHIP

Trigger Function is for starting a specific action upon occurrence of a specific event as the trigger.For example, when receiving the specific data, it changes the external terminal or counts the error times.

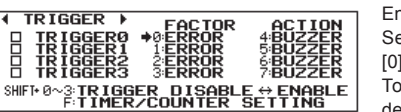

Press [MENU](top menu) ->[2]"Trigger".

able the trigger by pressing [SHIFT]+[0]-[3]. et the trigger factor and action for each trigger by pressing [-[7] keys (or [ENTER].)

use the timer/counter in the trigger condition, press [F] for detailed setting.

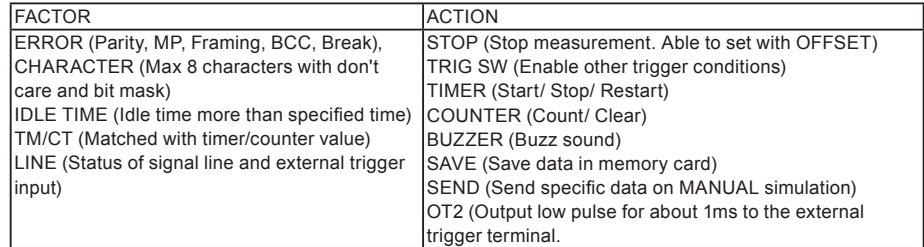

(e.g.,): Stop measurement when receiving "41h, 42h, 43H" on SD, and then "4Fh, 4Bh, 30h" or "4Fh, 4Bh, 32h" on RD for 3 times.

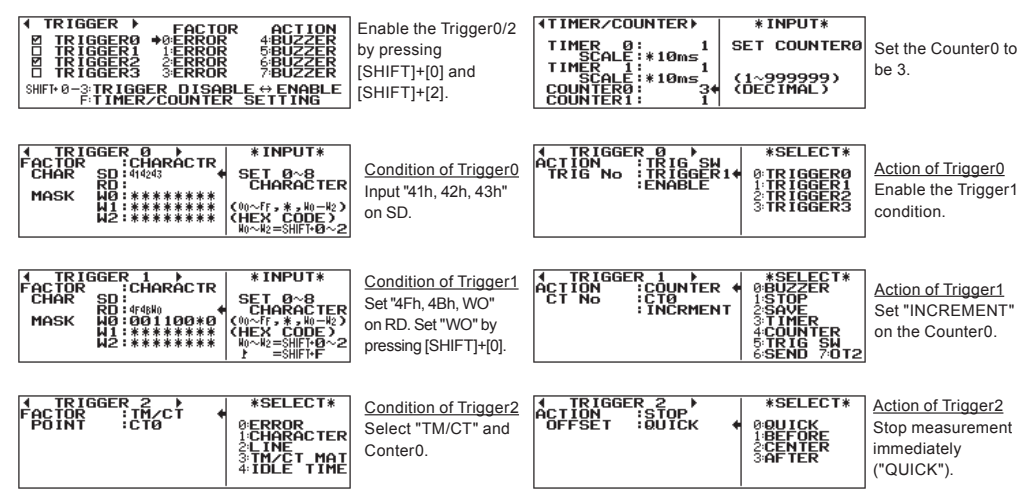

\*External Trigger Input/Output

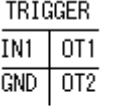

IN1 terminal :Used for "EX" line as trigger condition.

OT1 terminal :Output low pulse for about 1ms when any trigger condition is satisfied. OT2 terminal :Output low pulse for about 1ms as "TRG OT2" trigger action.

$$
\begin{array}{|c|} \hline \circ & \circ \\ \hline \circ & \circ \end{array}
$$

\*"IN1" is an input at TTL level. "OT1/2" is an open-drain output with 5V of pull-up resistor.

#### <span id="page-14-0"></span>Timing Waveform Measurement

This function is to measure the timing of data as a logic analyzer through a communication line.

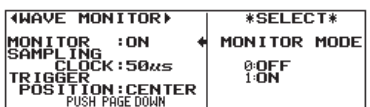

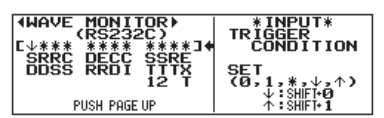

[Press [MENU](top menu) ->[4](WAVE MONITOR) and set "MONITOR:ON".Set the sampling clock (50ns-1ms) and trigger position (of the memory).

Press [PAGE DOWN] and select the logical status of the line to be the trigger condition.

Select the edge by pressing  $[SHIFT] + [0](\downarrow)$  or  $[SHIFT] + [1]$ (↑).

Press [RUN] and start measuring and record logical status of the lines at the specified sampling clock in the memory.

When the trigger condition is satisfied and waveform measuring ends, "WAVE-MON END" will be displayed on the right bottom of the screen.

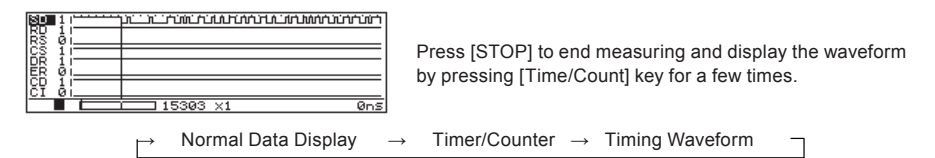

Scroll the screen by  $\blacktriangleleft$  1/ $\blacktriangleright$ ] or [PAGE UP]/[PAGE DOWN] keys.

Enlarge or reduce the display by [ZOOM/CODE] or [SHIFT]+[ZOOM/CODE] keys.

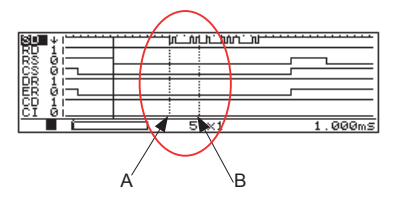

It is possible to calculate the time between two points. Press [2]or [SHIFT]+[<1] and [3] or [SHIFT]+[>] to move the cursor to position A, then press [ENTER]. Move the cursor to position B.

#### <span id="page-15-0"></span>O Auto Start/Stop Function

The AUTO RUN function enables to start and stop a measurement at the specified time. It is useful when you monitor at the specific time only.

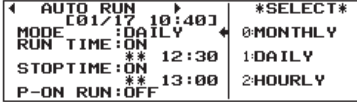

Press [MENU]->[3]->[4]("AUTO RUN"). Set Mode (repeat mode), RUN TIME (starting time), STOP TIME (end time), P-ON RUN (Auto run when powering on).

In this setting, it starts measuring at 12:30 until 13:00 every day.

#### File Management (Save/Load to the CF card)

Measured data and configuration can be saved in the CF cards. And saved files can be edited from the analyzer and PC.

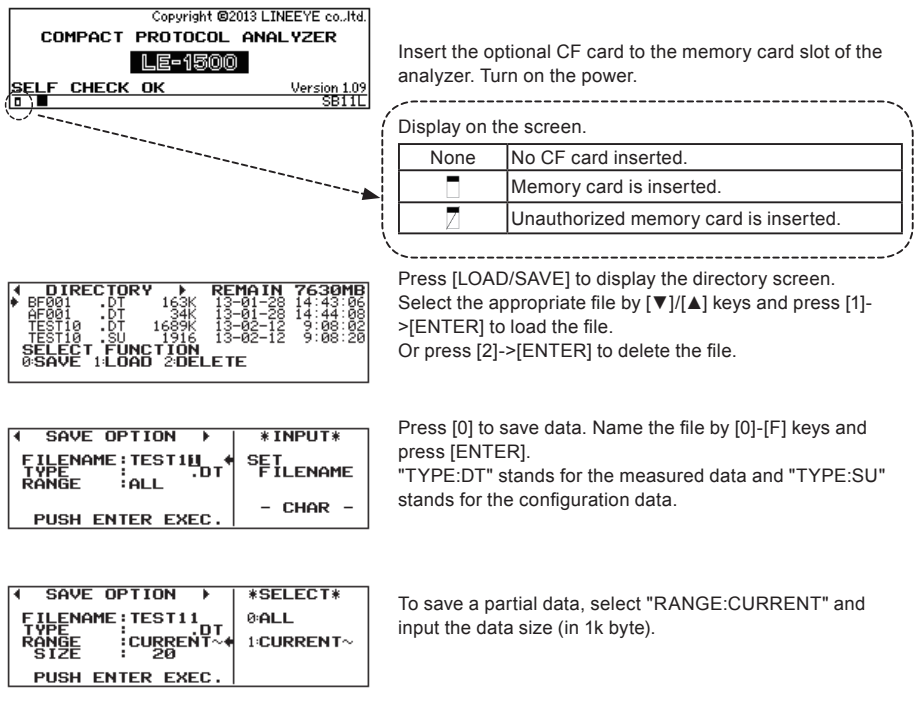

#### <span id="page-16-0"></span>Auto Saving to the CF Card

Transfer the data on the captured memory into the optional CF file at specified size automatically while measuring.

It is useful for rare network trouble of unknown case by recording communication data for a long time.

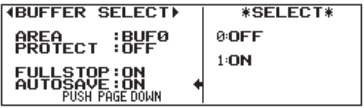

Insert the optional CF card to the memory card slot of analyzer. Press [MENU]->[3]->[0] and then "Full Stop:OFF" and "AUTO SAVE:ON".

\*If setting "FULL STOP:ON", the measurement will be stopped when the capture buffer becomes full.

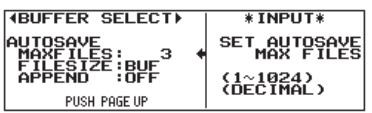

Press [PAGE DOWN] and set MAXFILES (Max saving files), FILESIZE, APPEND (How to use the existing file when saving new data).

\*When setting the FILESIZE larger than the capture memory, captured data in the CF card cannot be loaded to the analyzer.

In this case, use the utility software (LETCVT) or optional PC link software (LE-PC300G). (Refer to the manual of each option)

Press [RUN] to start measuring and the log data in the capture memory is saved into the CF card with the name of "#XXXXXXX DT"

("XXXXXXX" is the number which starts from 0000000). When the number of the auto-saved files is reached to the MAXFILE

the oldest file will be deleted and new file will be saved.

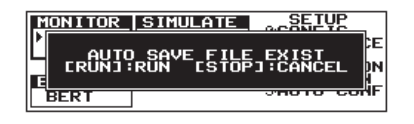

If the memory card has the existing auto-saved files, warning message will appear before starting the measurement.

Press [RUN] to continue, or [STOP] to save data into the HDD of PC or another CF card.

\* "APPEND:OFF" deletes the existing auto-saved files and starts saving from "#0000000.DT".

\* "APPEND:ON" keeps the existing auto saved file and starts saving from the next number of existing file name.However, if it reaches to the MAXFILES already, it will delete the oldest file before starting the measurement.

#### **Note**

Do not turn of the power supply while using Auto Saving. It will affect not only the autosaving file, but also the CF card itself.

#### <span id="page-17-0"></span>Capture Data to the PC (Advanced Use of Print-out Function Attached AUX Cable

Utility software (LEPRTIN\_WIN) can save the print-out data in the PC as the text files.

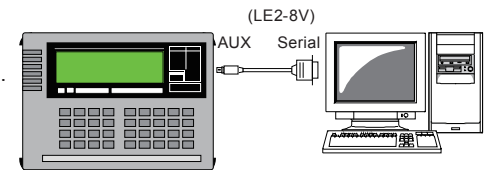

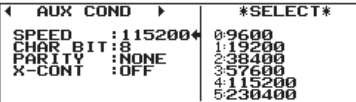

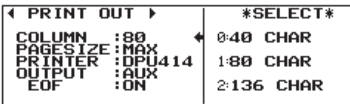

Press [MENU]->[3]->[3] and set the AUX (RS-232) condition as left screen. Set the SPEED as the maximum speed of COM port for the PC.

Press [MENU]->[3]->[2] and set the Print-out condition as left screen. Set "OUTPUT:AUX".

"OUTPUT:FILE" is for saving print-out data to the CF card.

Execute "LEPRTIN\_WIN" from the PC.

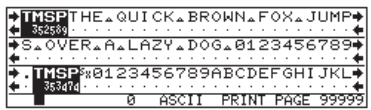

Press [DISPLAY] and display the top of the data which you wish to save in the PC. To capture data from the top, press [TOP/DEL].

Press [PRINT] and input the page number ([1]-[9][9][9][9][9]). Press [ENTER] and print-out data will be transferred to the AUX port as text file. Save the file by using the "LEPRTIN\_WIN".

#### O Remote-control from the PC

The optional PC link software (LE-PC300G) is useful to control the analyzer from the PC, and record measured data in the PC.

Also, it is possible to use/edit the files on the CF card which is saved by the Auto Saving function.

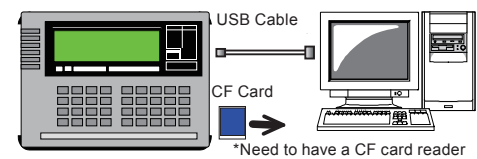

on the PC.

LE-PC300G Remote Control Screen

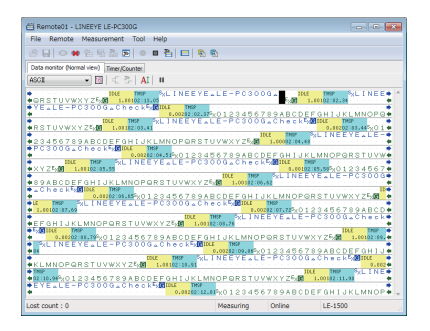

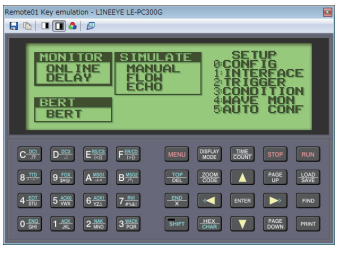

#### <span id="page-18-0"></span>**Troubleshooting**

When you encounter some problems, please refer to "FAQ" from LINEEYE web page. If you still cannot solve the problems, please contact LINEEYE or LINEEYE distributors.

Can monitor only transmission or reception line. It is possible that you select Simulation function. Select Monitor function from top menu.

"B" is displayed on the screen without any communication data after pressing [RUN]. It is possible that you select "POLARITY:INVERT" at Interface setting. Press [MENU]->[1] and select "POLARITY:NORMAL" .

Cannot send pre-registered data by pressing [SHIFT]+[9] when using MANUAL Simulation. Press [MENU]->[1] and set "LINECTRL:OFF". Press [MENU]->[1] and select "DRVCTRL:AUTO" if "PORT" is "RS530".

Find a small light on the LED of line state which is not in use. Use the accessory cable. It is possible that the line standing next to it affects (crosstalk) and lights the LED.This is not a product malfunction.

"NO ADAPTOR" is displayed after pressing [RUN]. If using the OP-SB5GL, insert the optional expansion board and connect the TTL pod as well. Press [MENU]->[1] and set "PORT:RS232C".

"ILLEGAL CARD" is displayed after inserting the CF card and pressing [LOAD/SAVE]. Use the LINEEYE optional CF card. Max capacity of CF card depends on the analyzer model. LINEEYE does not warranty the CF card for other manufacture.

#### User Registration

For any technical questions, please feel free to send us an email or FAX. We do answer your questions via phone but prefer email or FAX.

Email: info@lineeye.co.jp FAX:+81-75-693-0161 (office hours: 9:00to12:00, 13:00to18:00)

Please register your products before asking questions about your products.

You can register your products from LINEEYE web page. Go to [Support] and fill in the application.

You can also register your product via FAX using the registration card attached to the products.

## LINEEYE CO., LTD.

Head Office / Sales Office : 4F., Marufuku Bldg., 39-1, Karahashi Nishihiragaki-cho, Minami-ku, Kyoto, 601-8468, Japan Phone : +81-75-693-0161 Fax : +81-75-693-0163 Technical Center : 8-49 Koen-cho, Nagahama-shi, Shiga, 526-0065, Japan Phone : +81-749-63-7762 Fax : +81-749-63-4489 URL : http://www.lineeye.com This instruction manual is made from recycled paper. Printed in Japan

M-2315QE/LE